### Connectez vous avec vos identifiants Académiques via Sconet

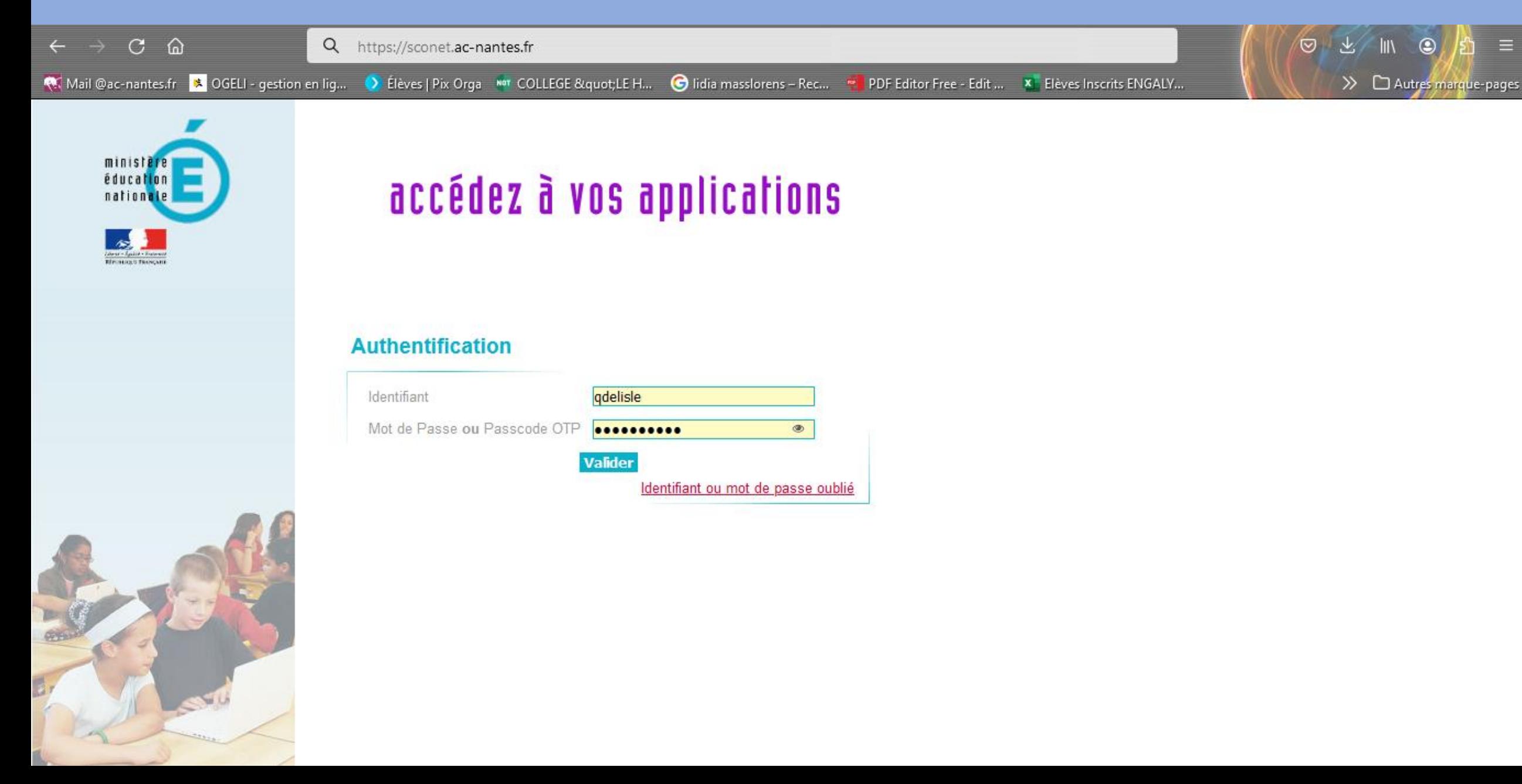

### Choisissez la Rubrique : Examens et Concours dans le menu de Gauche

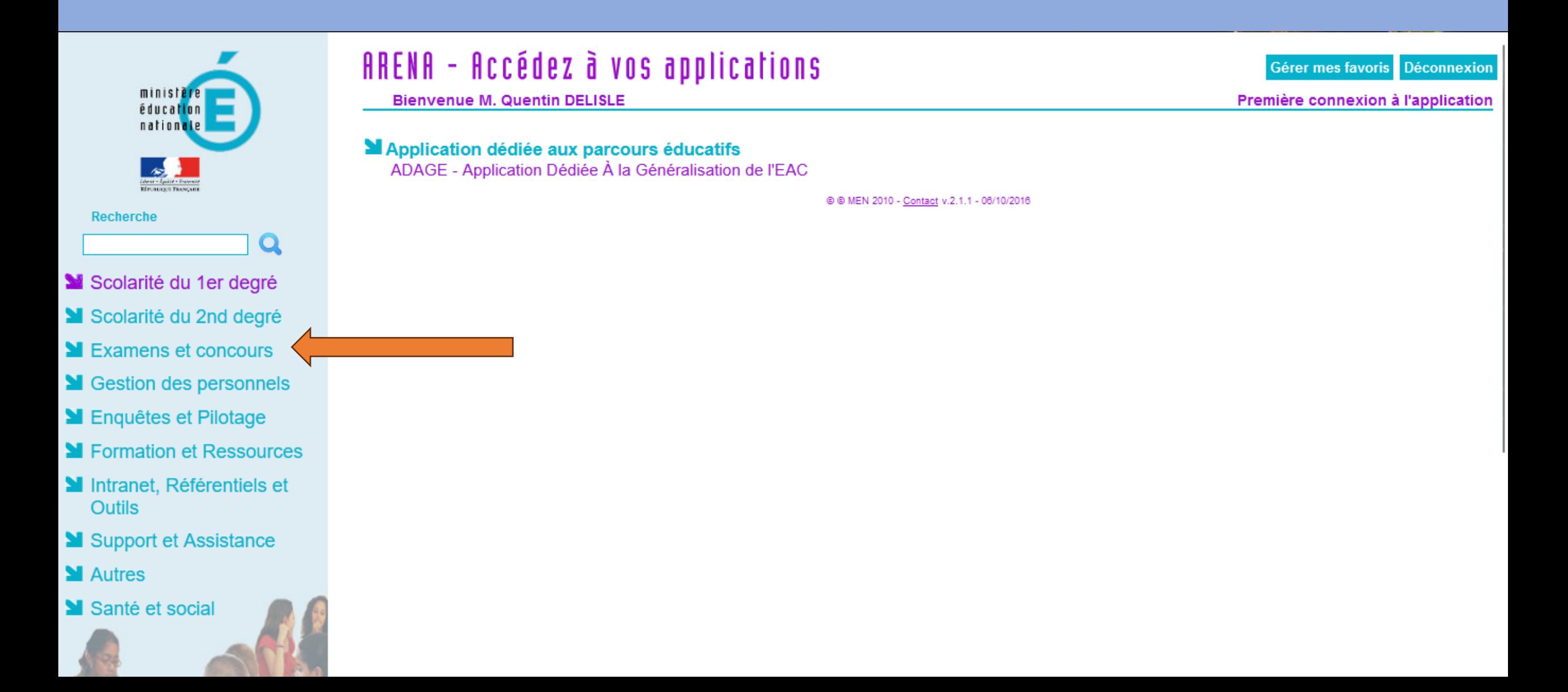

### Choisissez IMAG'IN : Gestion des intervenants et missions

**Bienvenue M. Quentin DELISLE** 

Validation du chef établissement

**Gestion des candidats** 

Accès Individuel

**MEPSNET: Gestion de l'EPS aux examens** 

**MIMAG'IN: Gestion des intervenants et missions** 

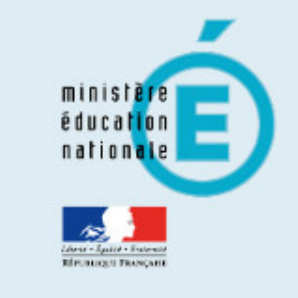

#### **Recherche**

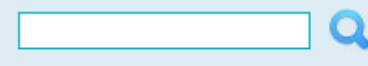

- Scolarité du 1er degré
- Scolarité du 2nd degré
- Examens et concours
- Station des personnels
- **M** Enquêtes et Pilotage
- SI Formation et Ressources
- Intranet, Référentiels et **Outils**
- Support et Assistance
- **M** Autres
- Santé et social

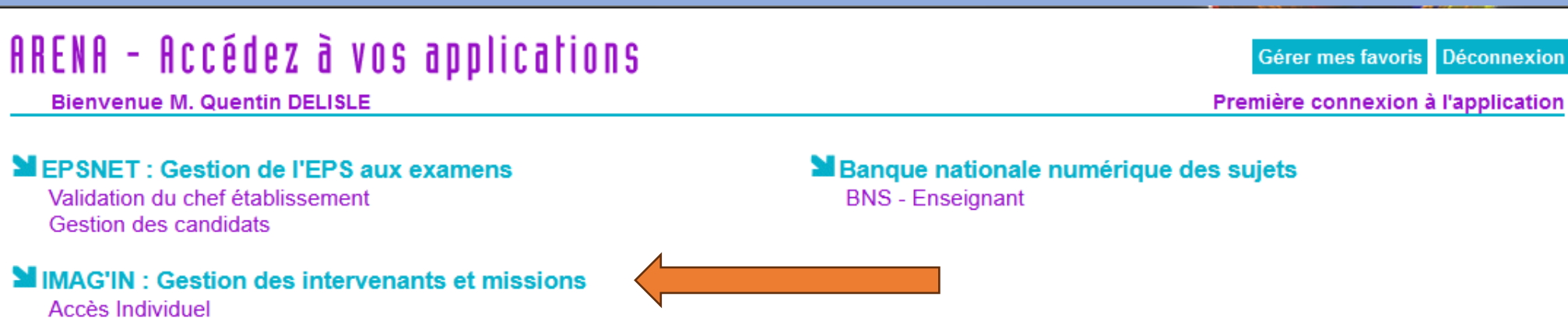

@ @ MEN 2010 - Contact v.2.1.1 - 06/10/2016

### Choisissez Portail d'accès aux missions

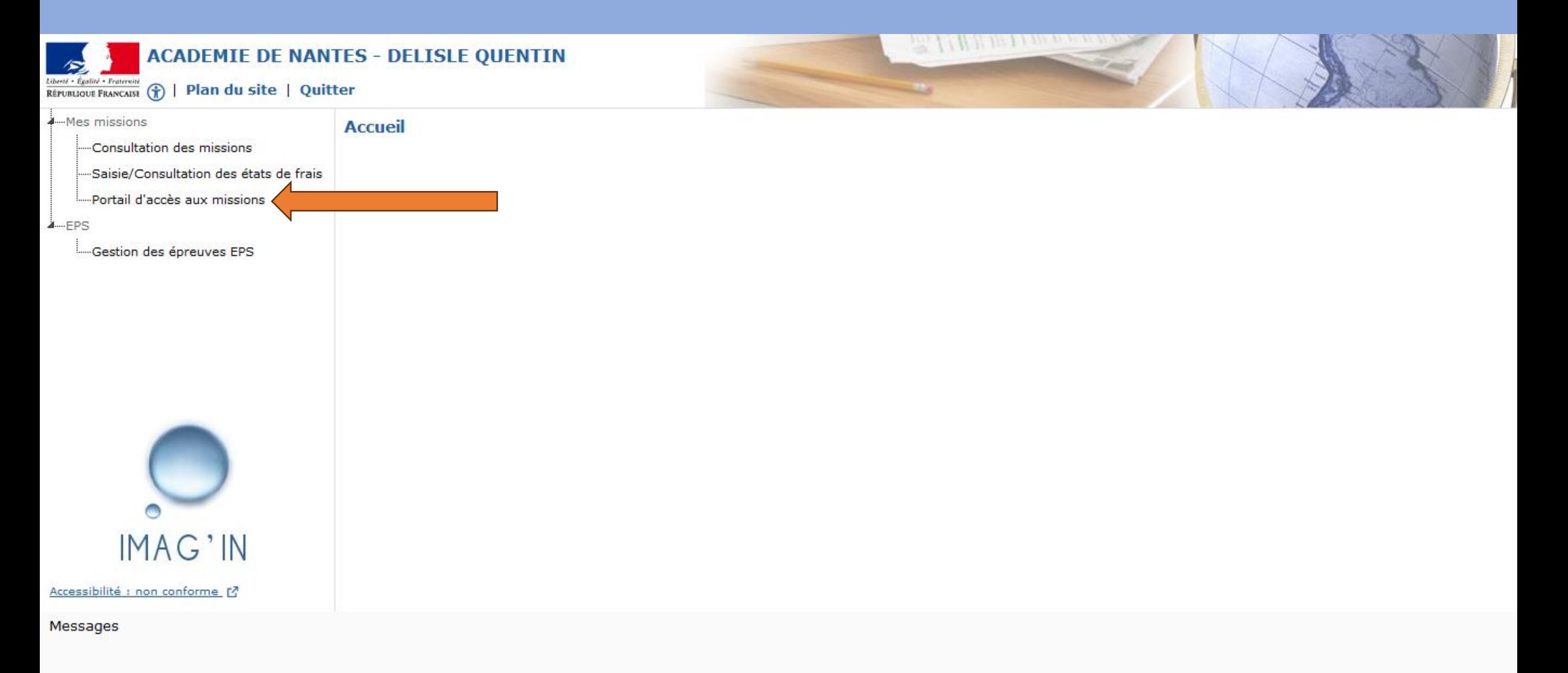

### Sélectionnez une Mission : NOTATION EPS CCF

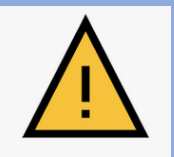

Si vous ne voyez pas de mission Notation, il convient de demander au référent examen de procéder au préalable à la répartition des lots.

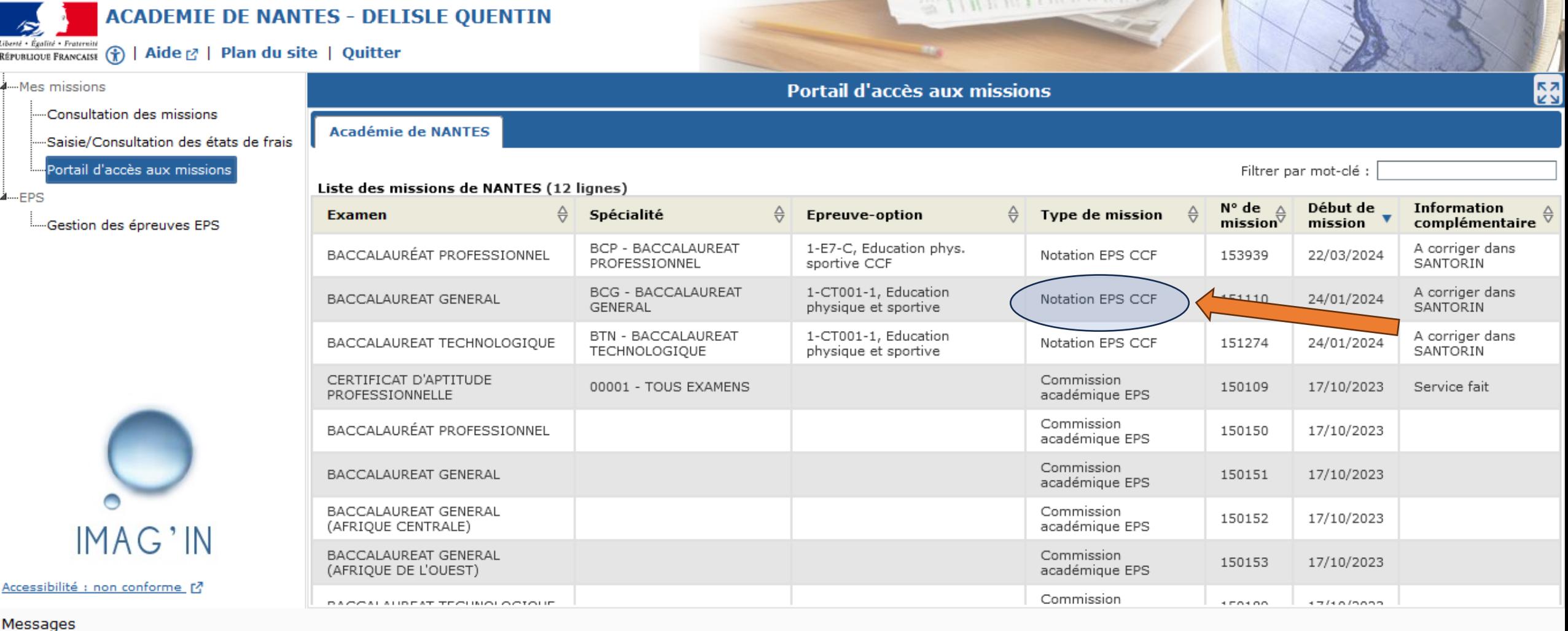

### Sélectionnez l'examen souhaité

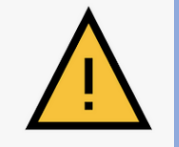

Si vous ne voyez pas de mission Notation, il convient de demander au référent examen de procéder au préalable à la répartition des lots.

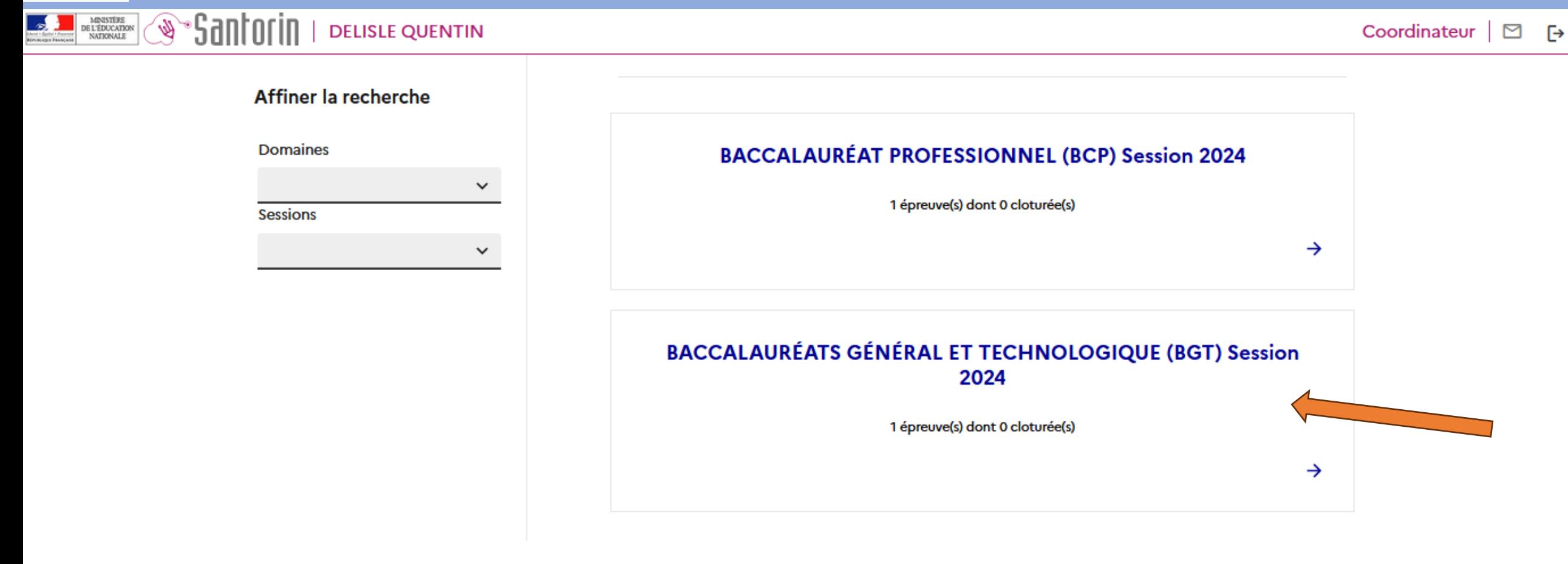

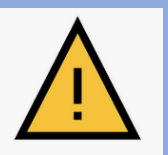

#### Si vous avez cet écran, sélectionnez la Rubrique Correction de mes Lots (lié à un accès Coordinateur), sinon poursuivez vers la diapositive suivante.

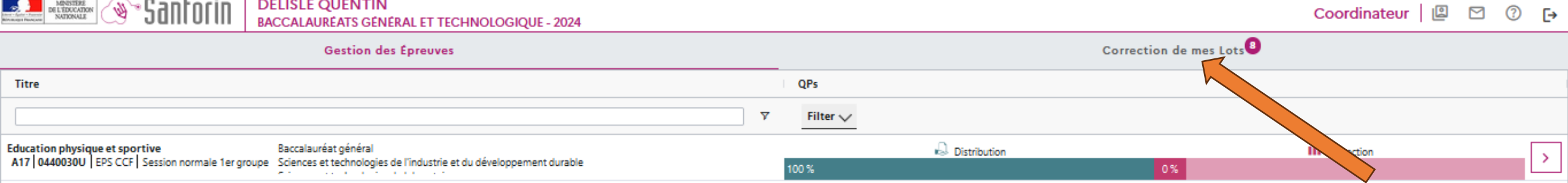

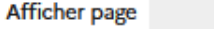

OK

1à1 de 1

Éléments par page

### Sélectionnez le Lot ou La Classe pour laquelle vous souhaitez rentrer les notes Cliquez sur le Chevron > à droite de la page pour y accéder.

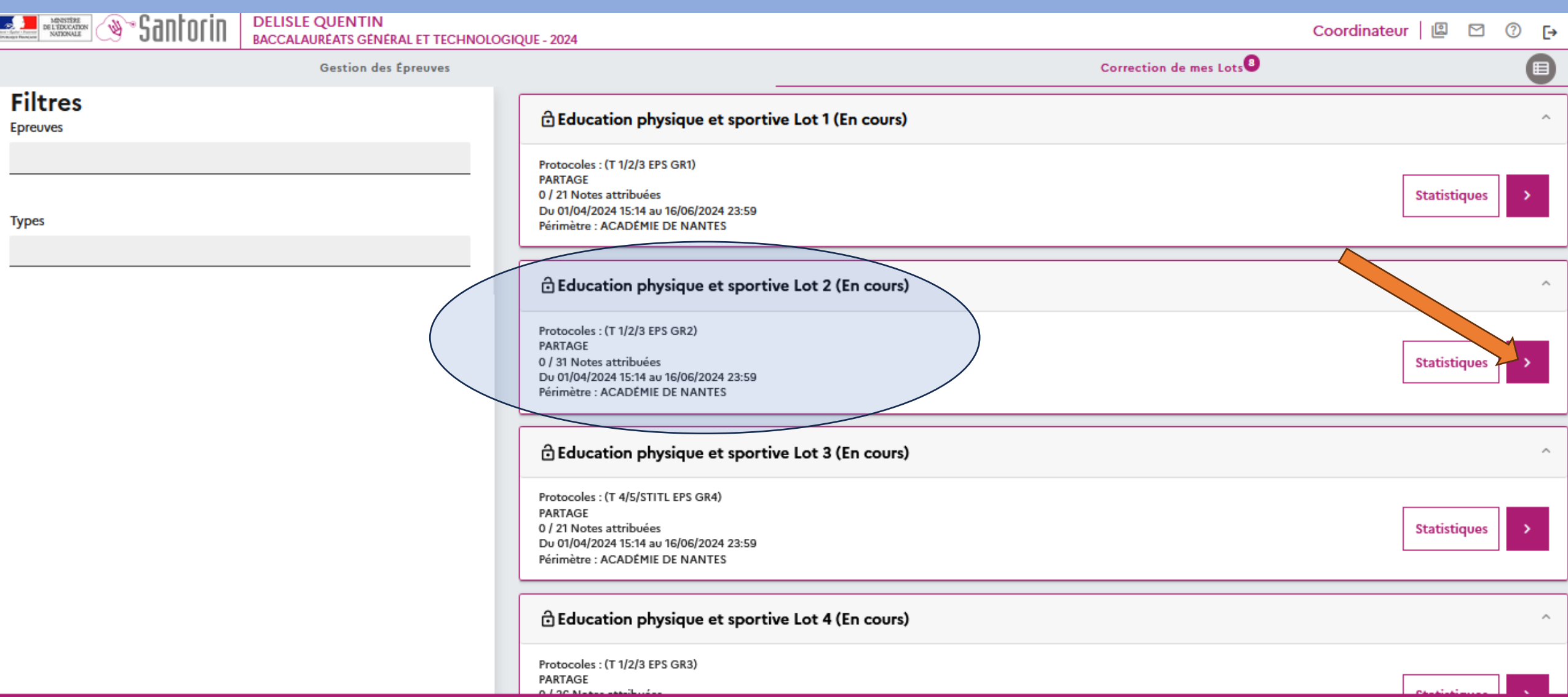

## Cliquez sur *e* pour procéder à la notation de l'élève concerné

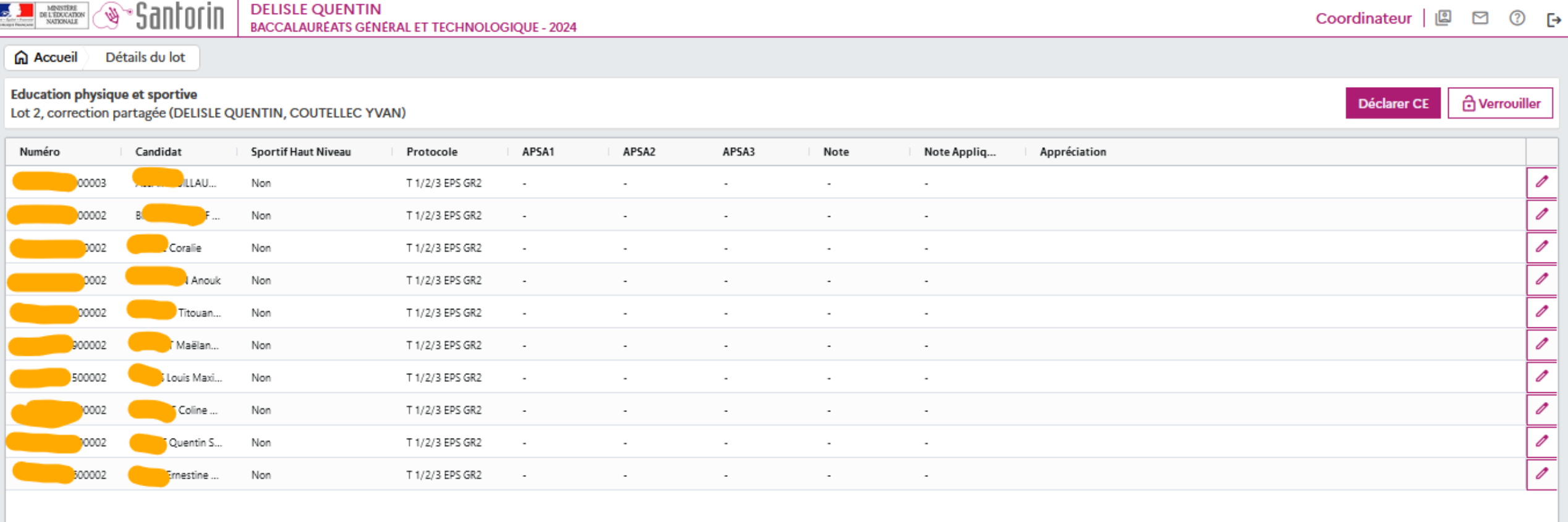

Afficher page

 $OK$ 

 $\hat{\mathcal{C}}$ 

 $1 \quad 2 \quad 3 \quad 4$  $|\langle \quad \rangle|$  $>$   $\rightarrow$ 1 à 10 de 31

### A partir de maintenant, nous allons zoomer sur l'écran de notation

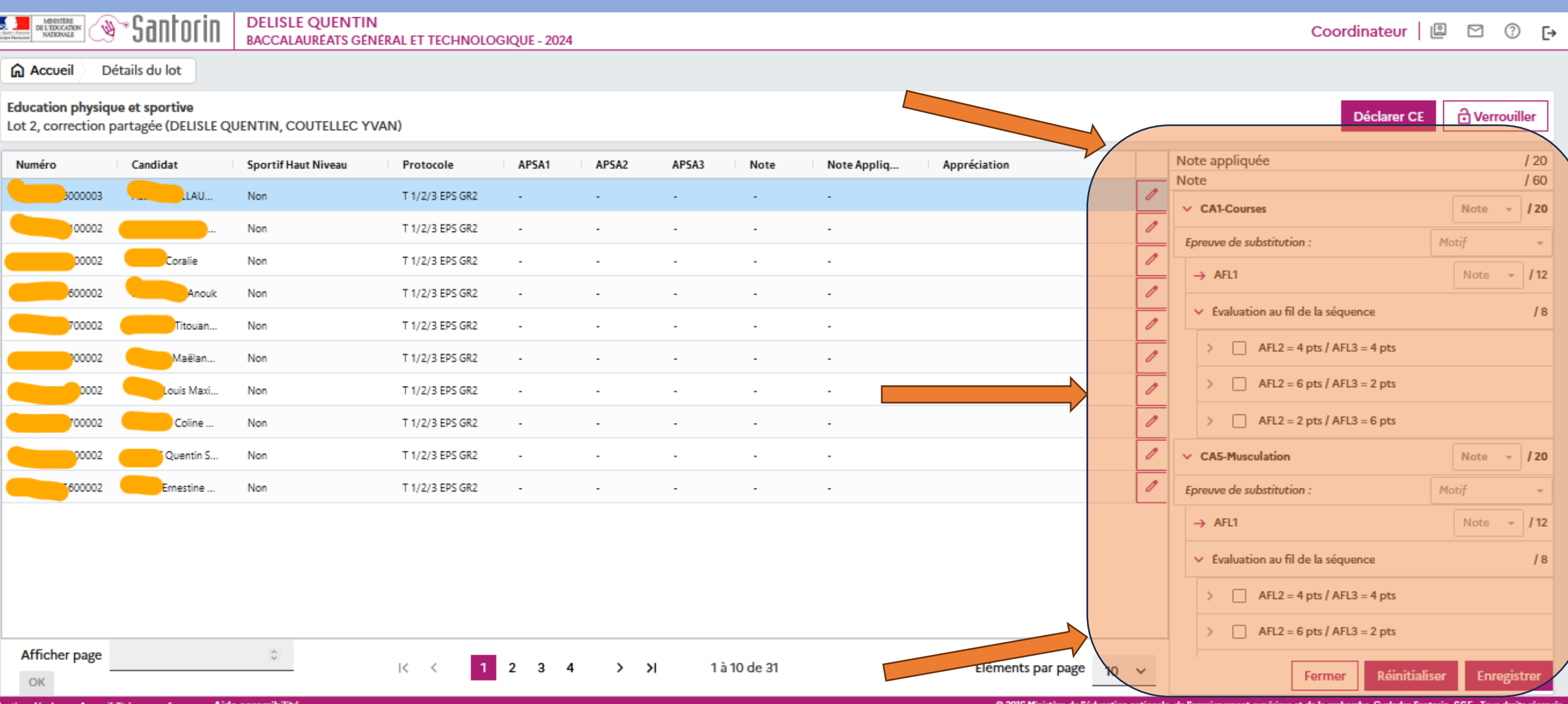

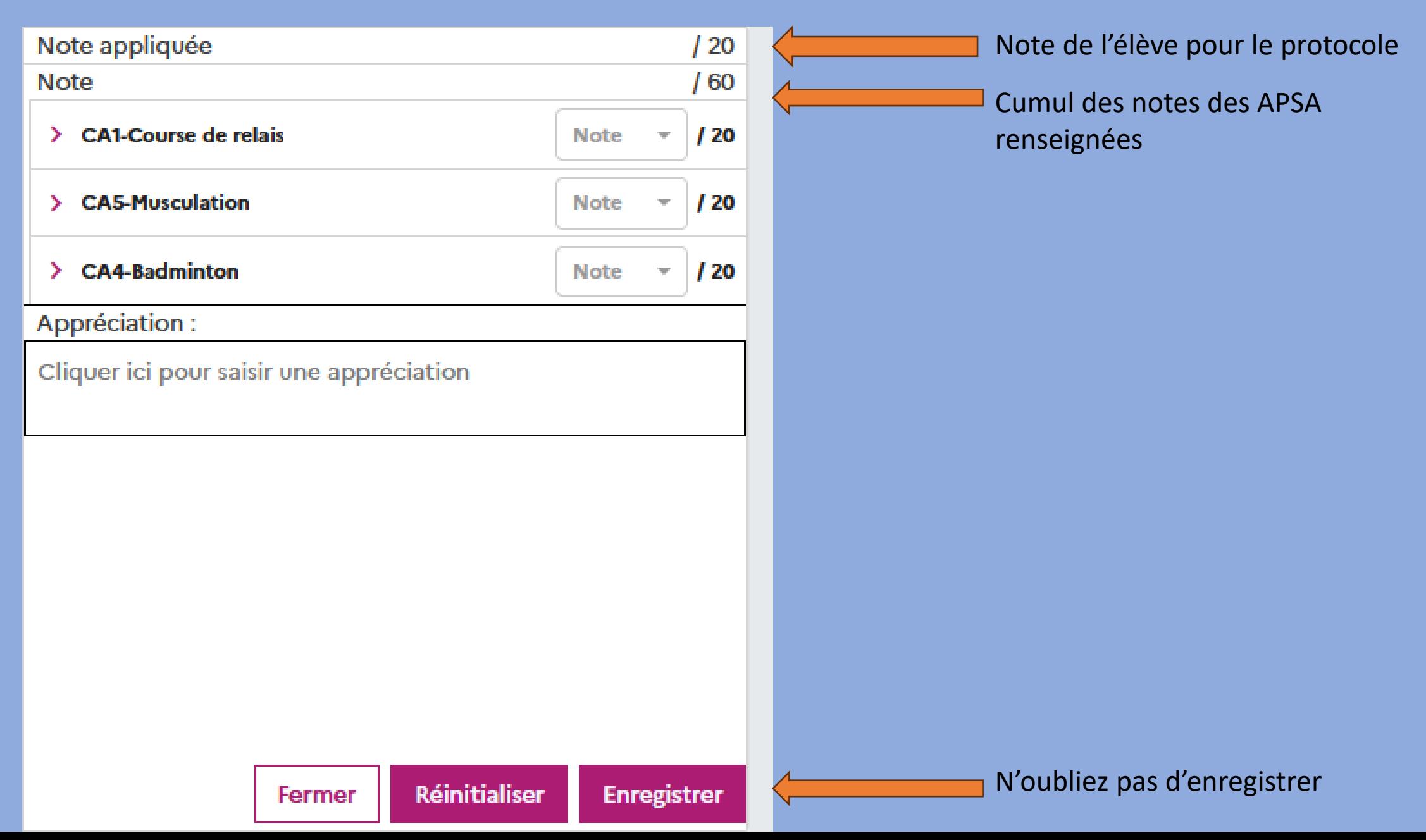

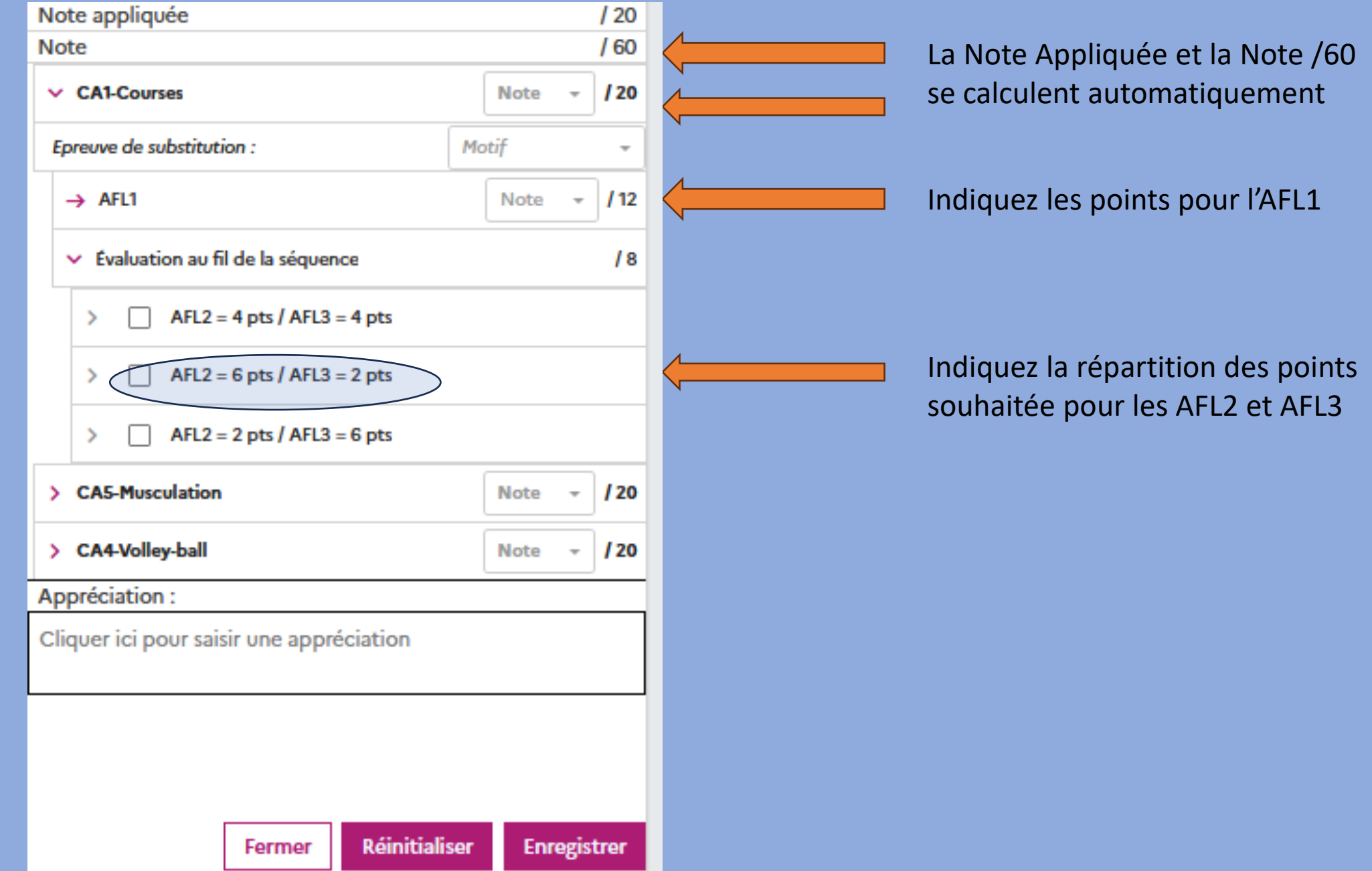

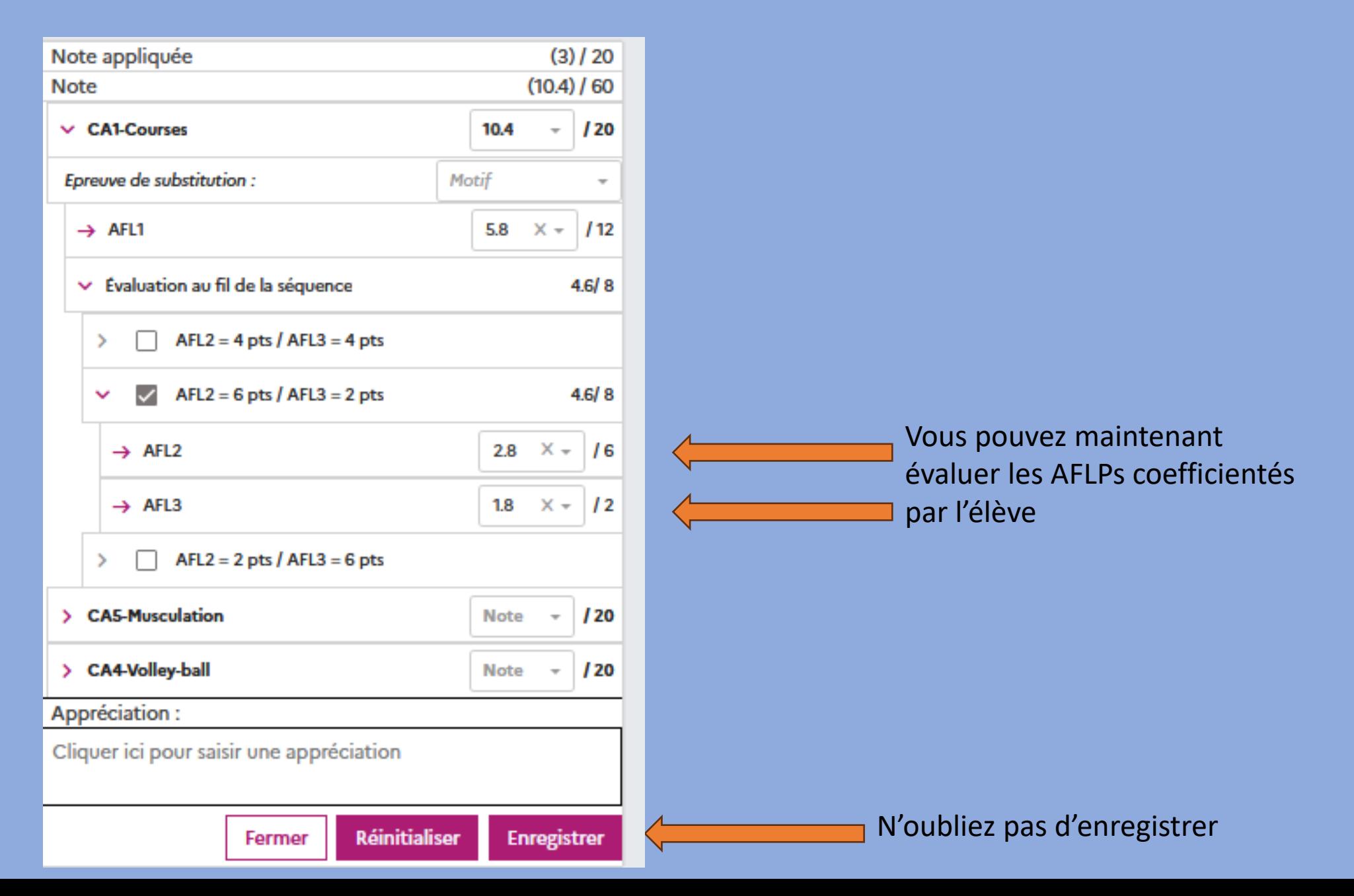

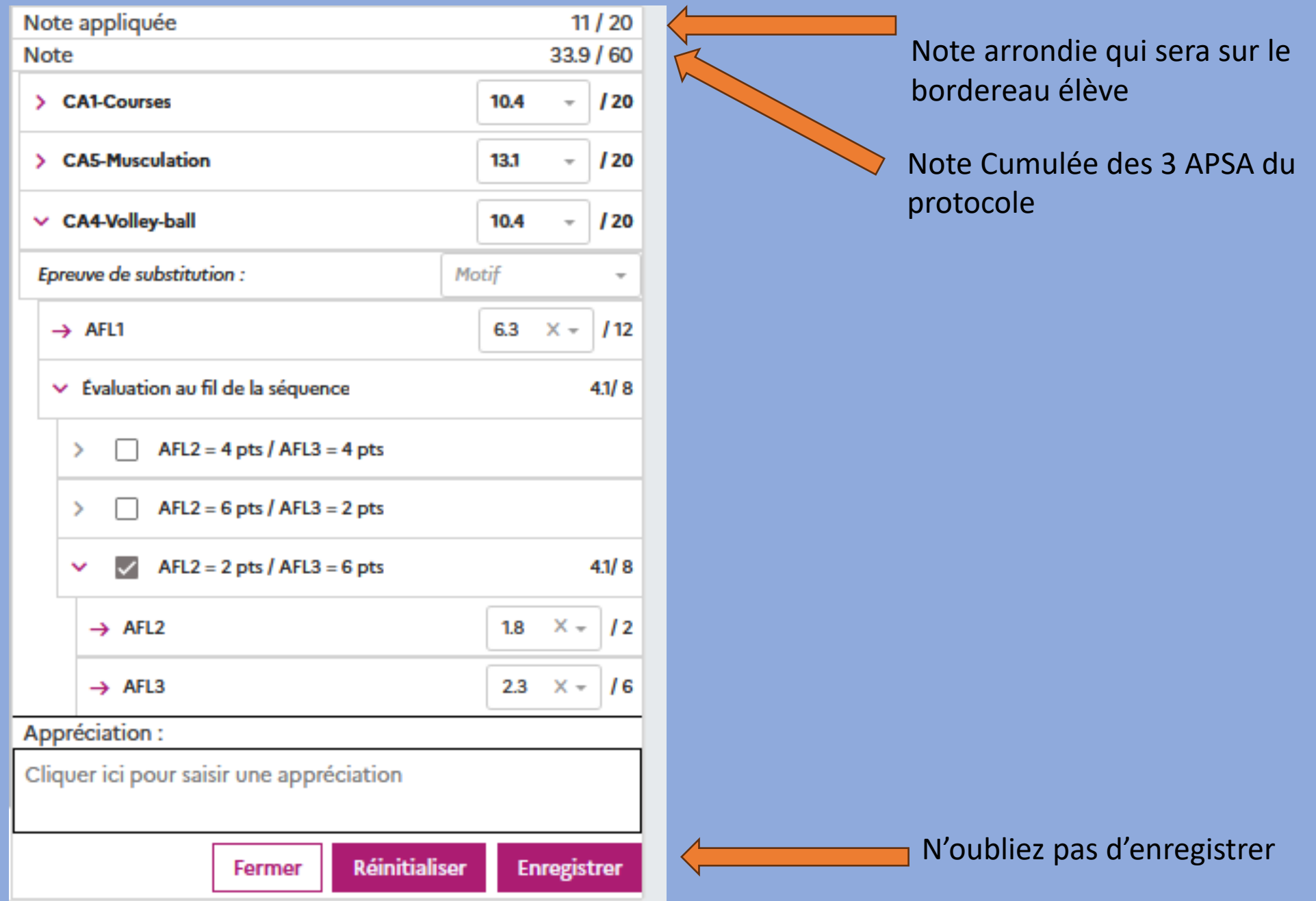

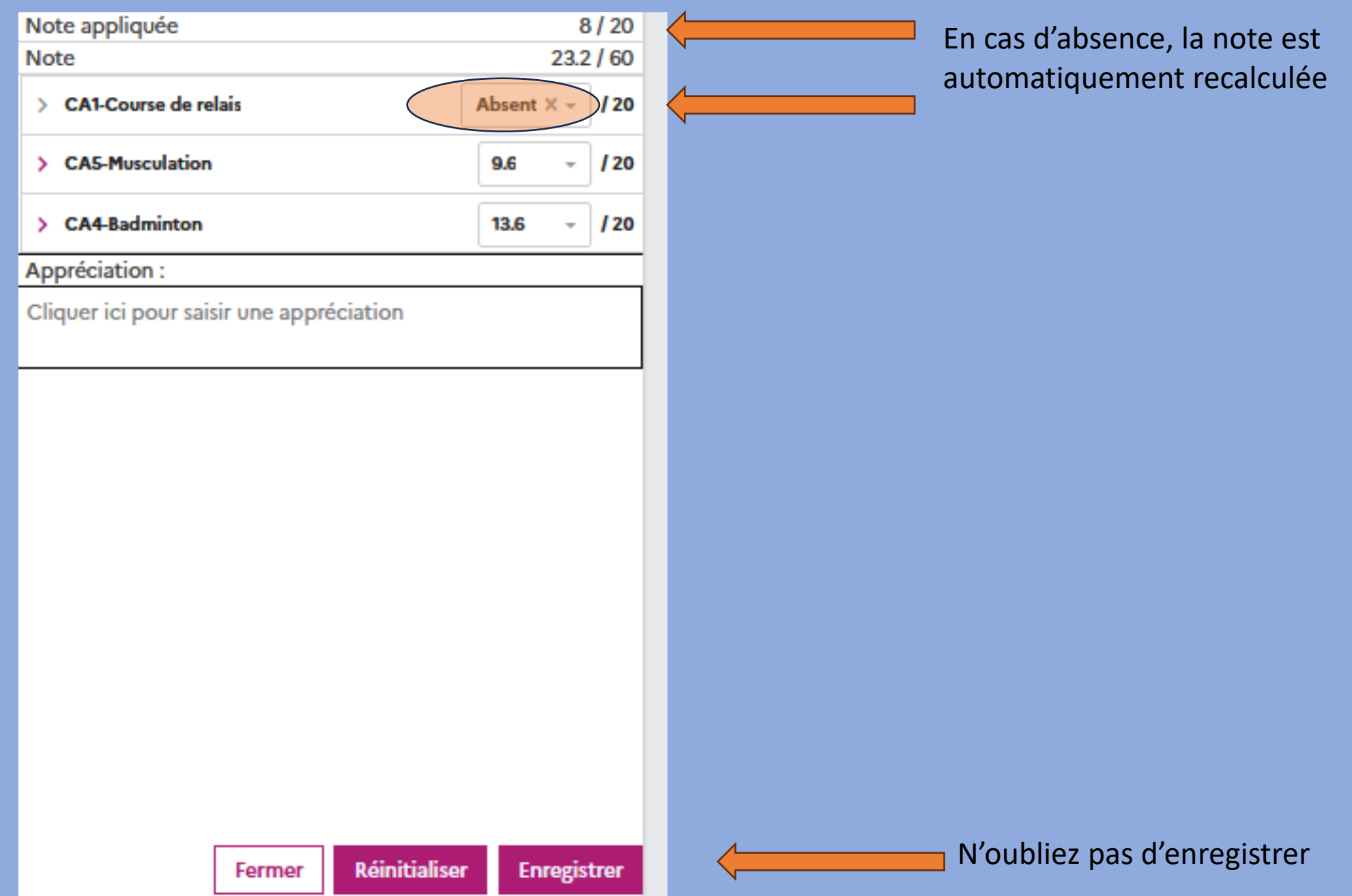

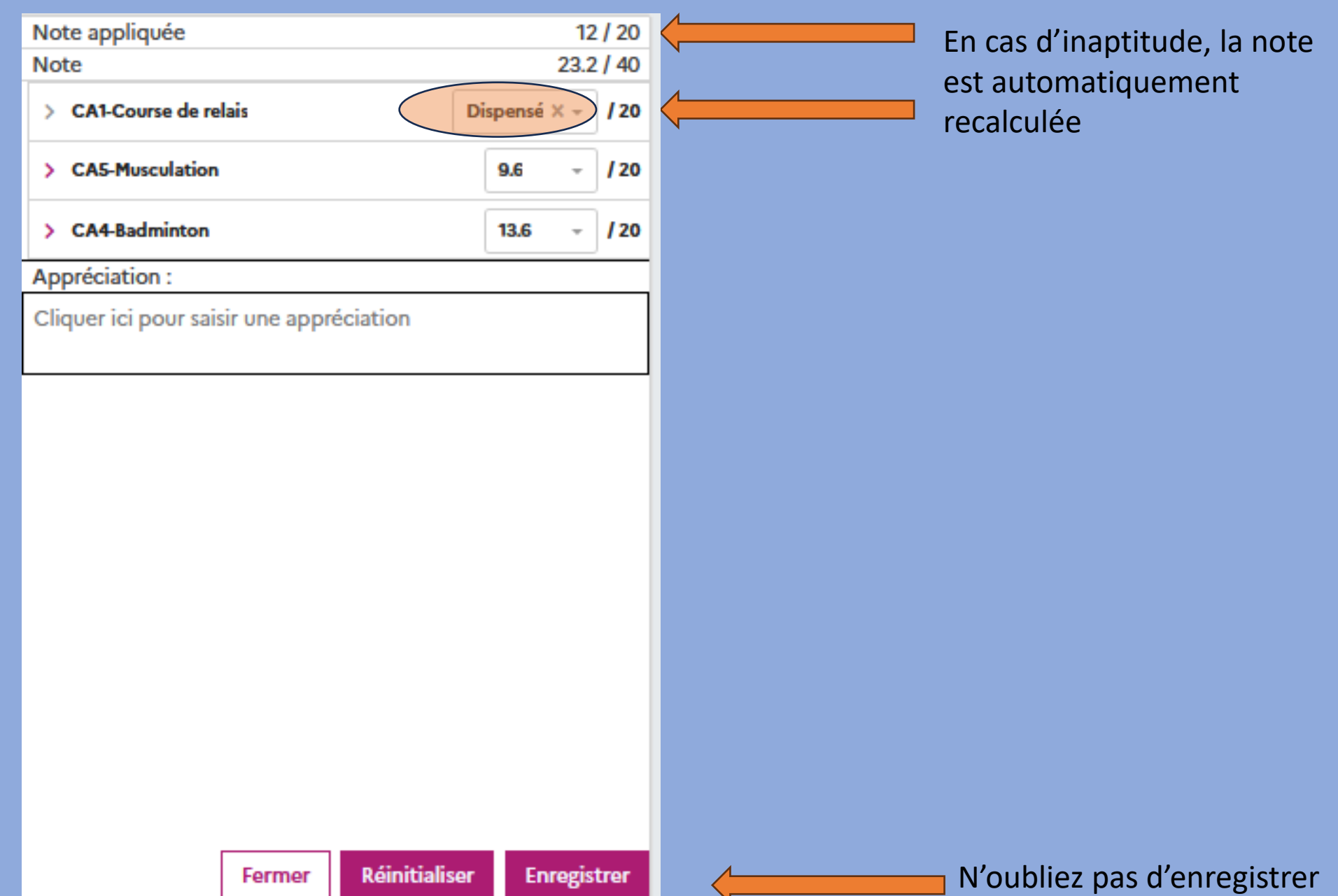